## 参会学员 电子学分证书领取及查询流程

2019 年起,参会学员在项目/会议结束 30 个工作日后,登入"中国医师协会继 续医学教育管理服务平台"领取学分证书

### 具体操作流程如下:

领取网址 [http://cme.cmda.net](http://cme.cmda.net/) 

1、点击页面上"个人学分申领"

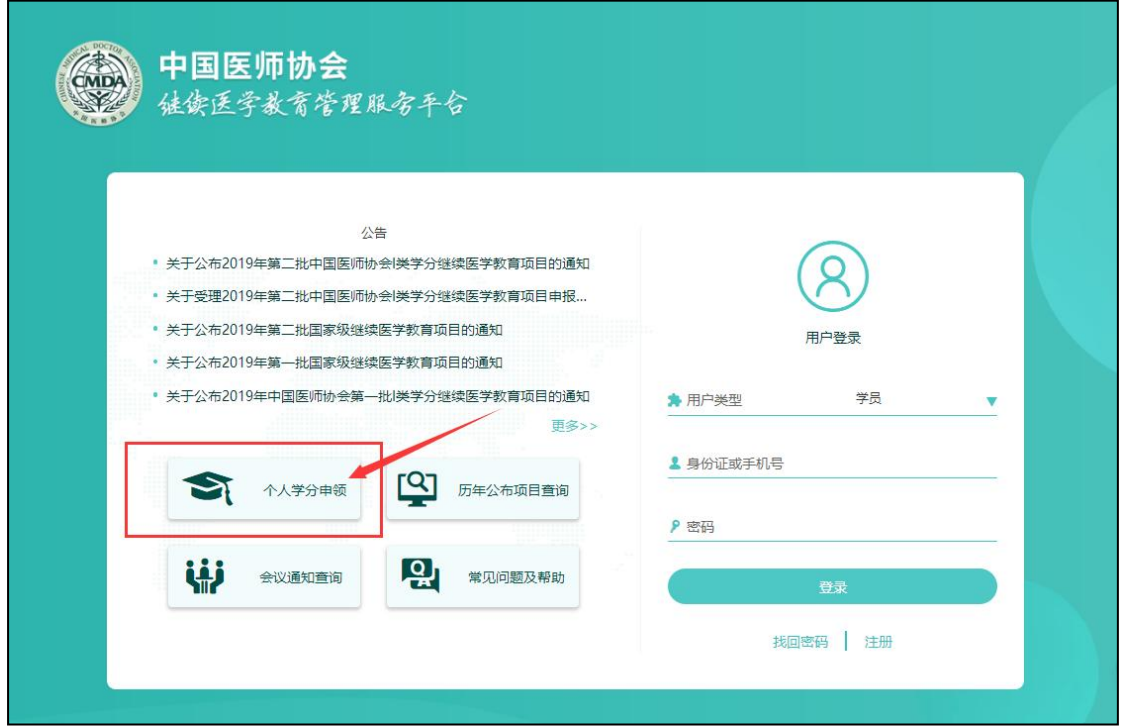

2、点击"验证学分"通道

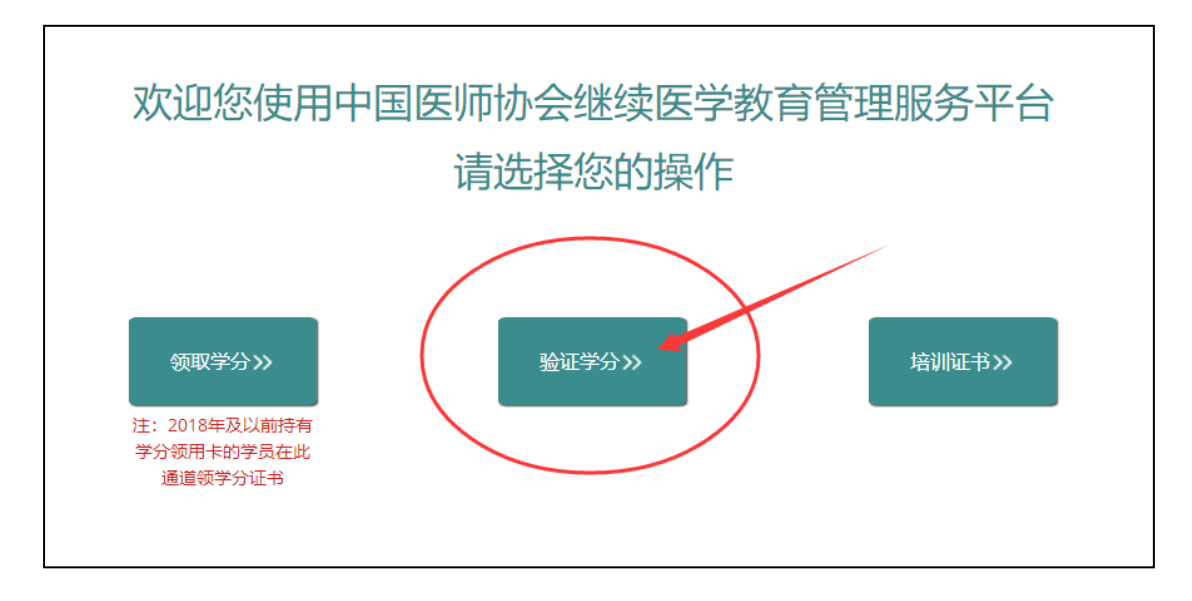

3、选择"学分查询"输入个人身份证号码、页面上的 4 位随机验证 码,点击"检索内容"

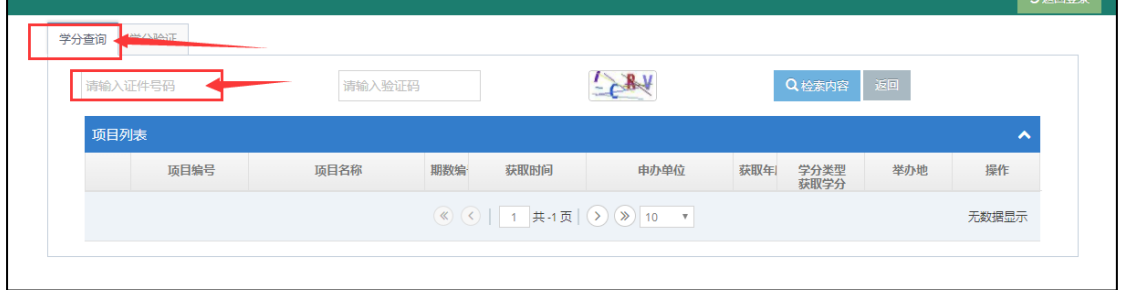

4、★如果您是未注册学员,需要先去注册,完善个人信息,点击"保

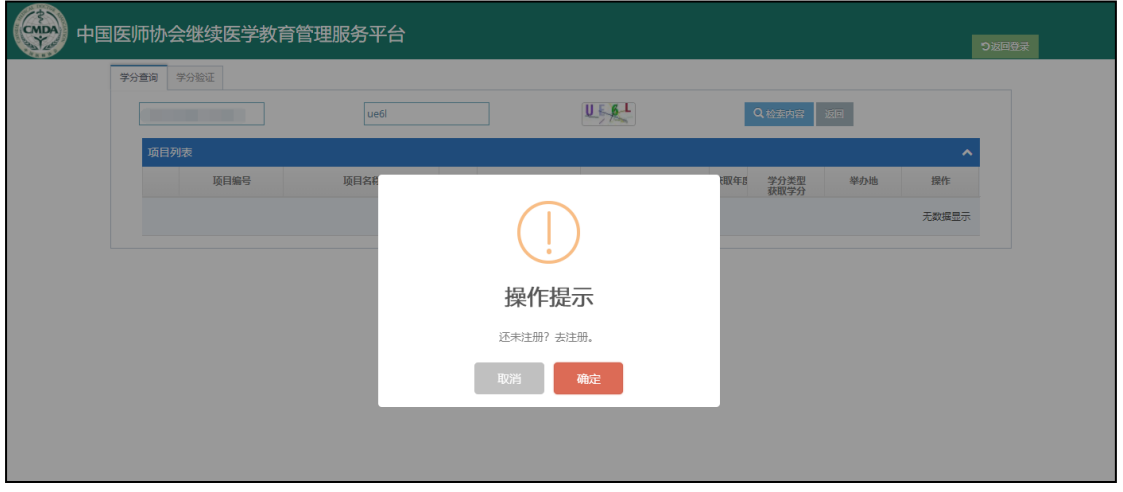

存"才能查询到学分信息

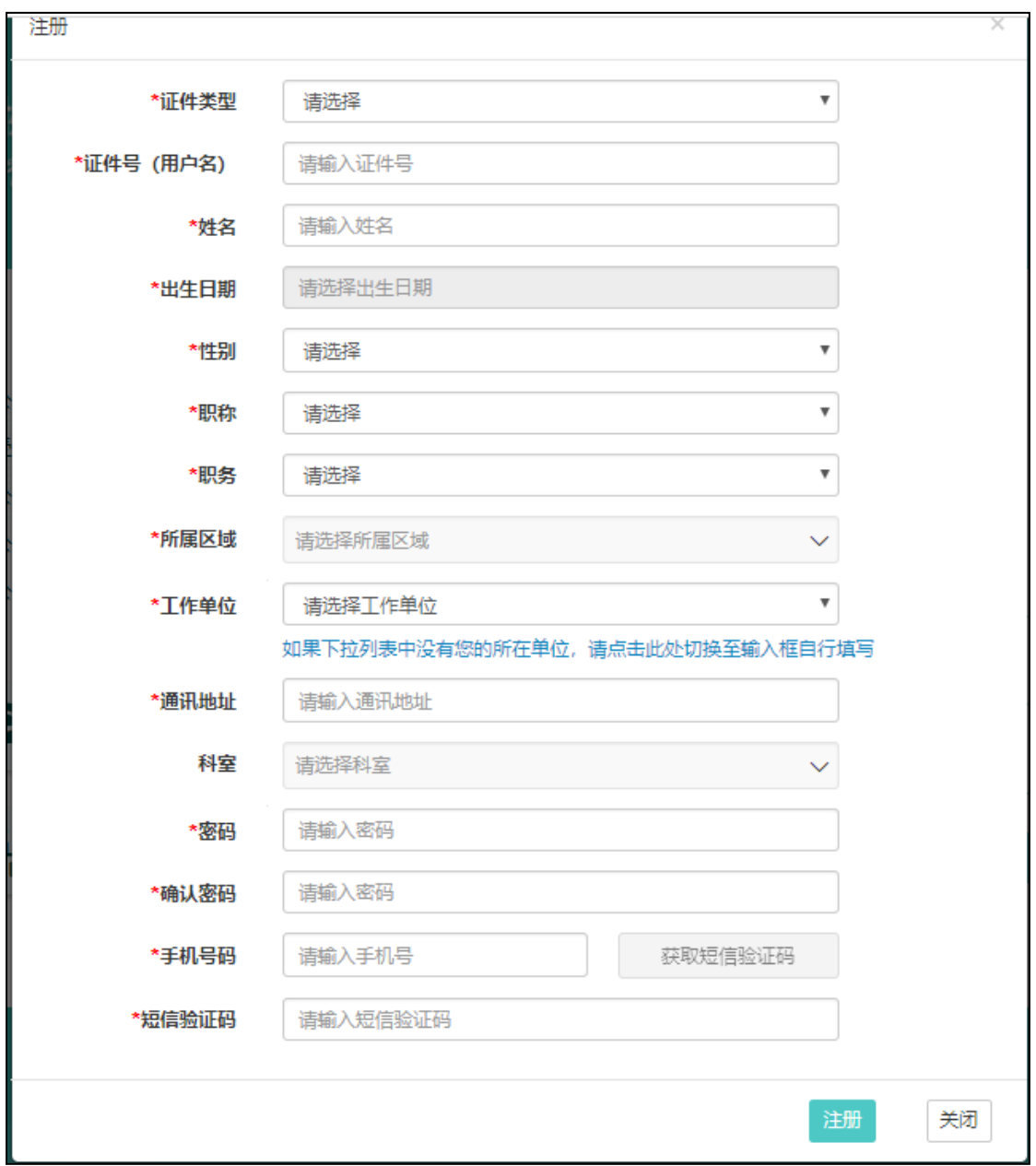

5、★如果您是已注册学员,系统会自动检索出您获得的本次大会学

# 分证书,点击"查看"即可

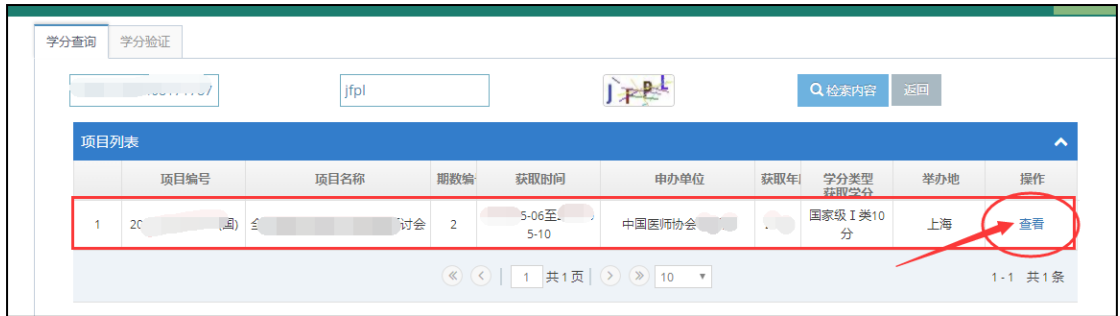

## 6、页面右下方,点击"下载",下载到电脑上就可以打印此学分证书

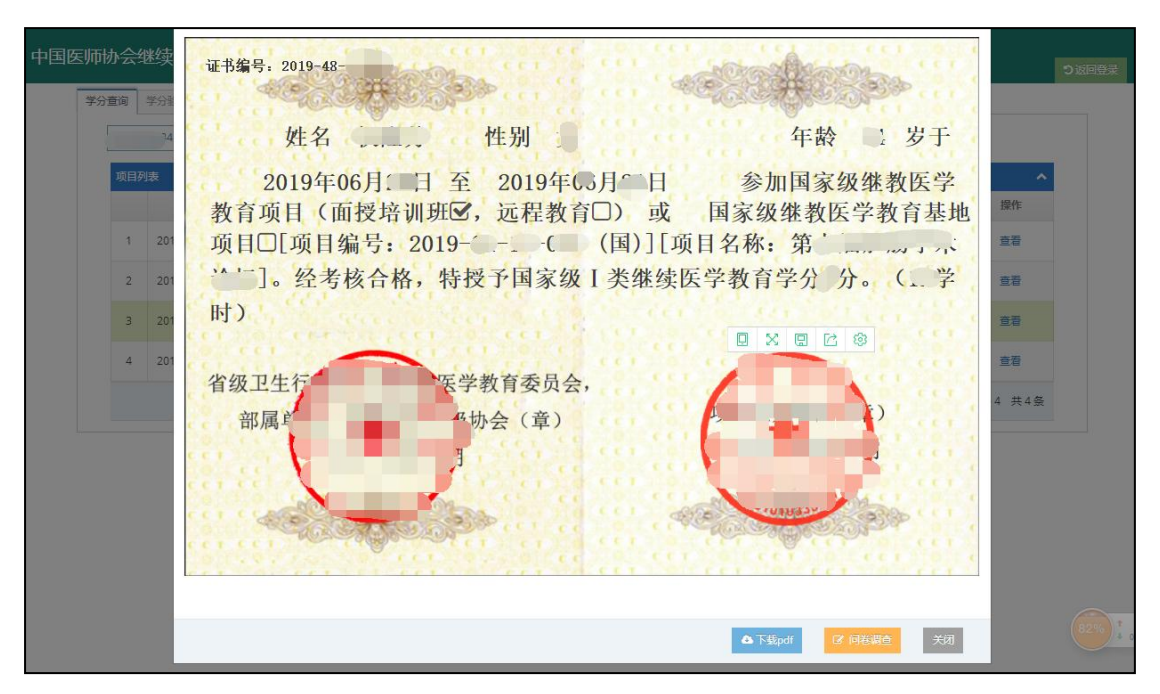

#### 特别提示:

- 1. 2019年起,我协会所有学术会议均不再提供学分领用卡!
- 2. 如持有 2018 年及之前的学分领用卡,请按卡片背面的领取流程领取学分证书。
- 3. 新学员领证书请务必要注册、完善个人信息,否则电子证书上的信息会显示不全。
- 4. 新学员注册时如系统提示"手机号已存在",请联系在线客服处理。
- 5. 如学分证书上"性别"、"年龄"处为空,请用户名登录系统完善个人信息。
- 6. 已注册学员如果忘记登入密码,可点击"找回密码"重新设置。
- 7. 如密码重新设置后依然登入不了系统,请联系在线客服处理。
- 8. 目前该继教管理服务平台只支持电脑操作,手机/iPad 等移动端登入会出现系统不兼容 等问题。